## Viewing Your Academic Record

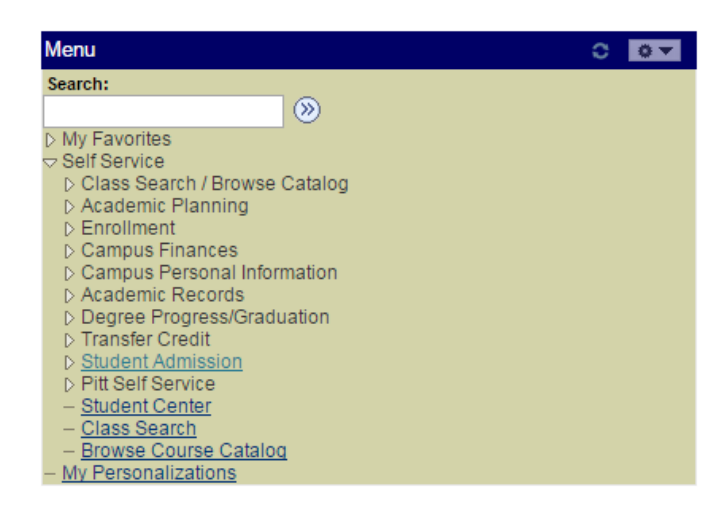

Begin by signing into Peoplesoft as you normally do.

From the main menu list, click "**Self Service**" then "**Student Center**" .

From the dropdown box under "**Academics**", select

"**Transcript: View Unofficial**" and click the "**>>**" button.

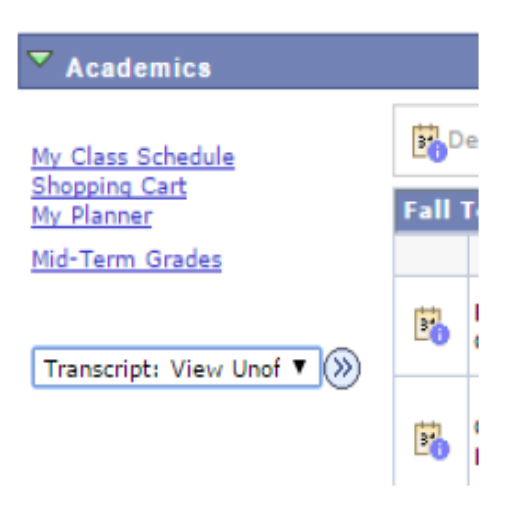

## Under **Report Type** select "**ACADEMIC RECORD**" and click the "**View Report**" button.

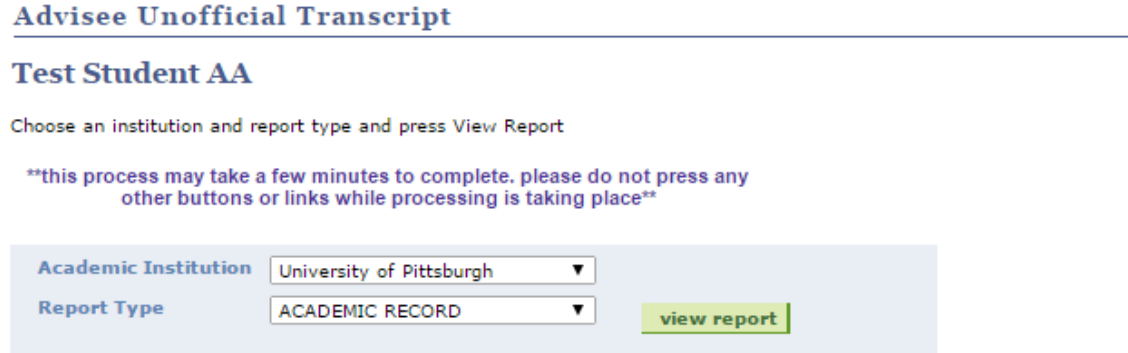

**PLEASE NOTE**: The record will open in a new window or tab in your internet browser. **You MUST have Pop-Ups enabled.**

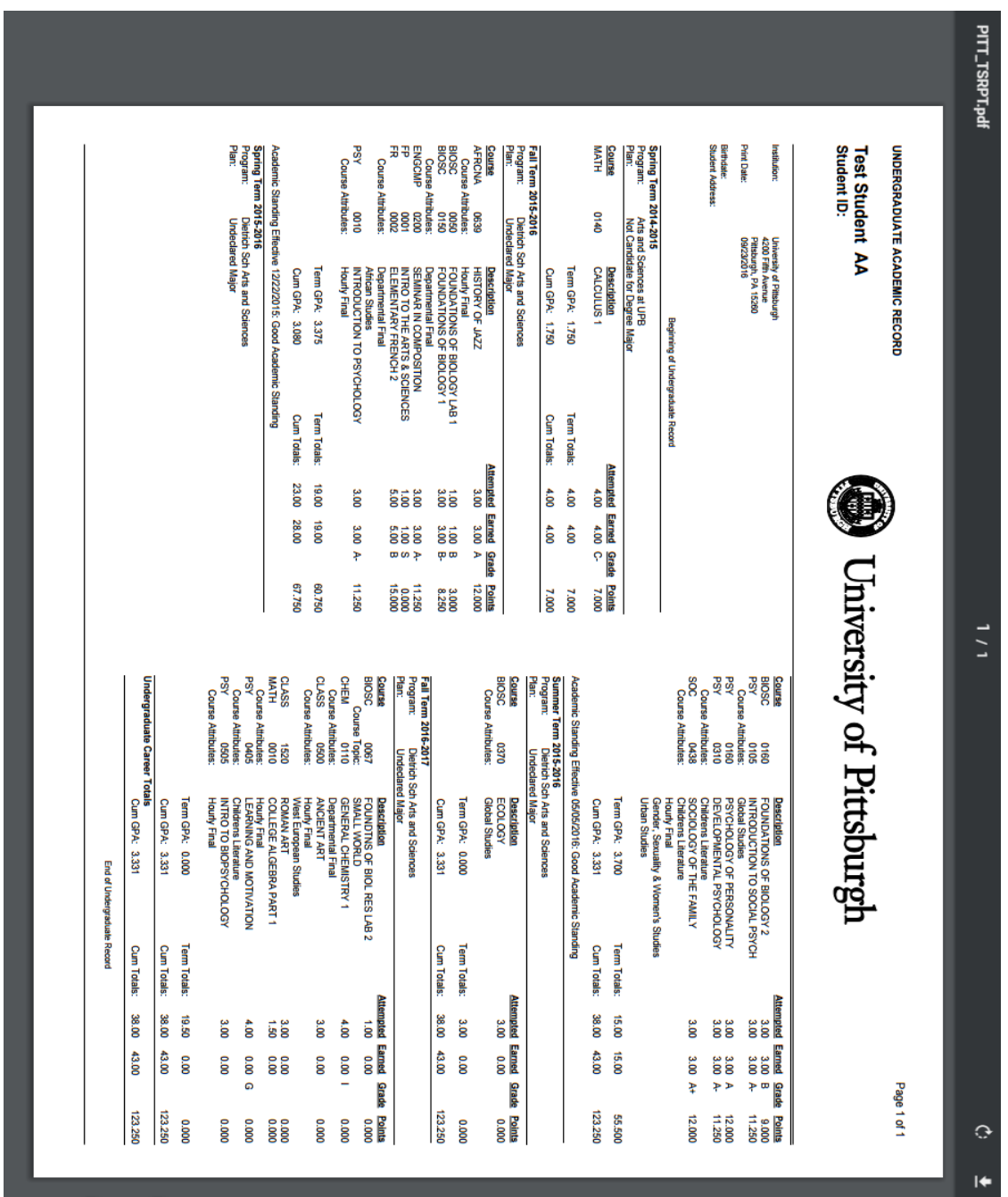

đji.

The Academic Record displayed can be printed or downloaded.

 $\mathbf{L}$ 

 $\ddot{\pi}$